## 4. CampusSquare メールアドレス登録確認

- 1. CampusSquare for WEB にアクセス。 <https://cs.seijo.ac.jp/campusweb/>
- 2. ユーザ名とパスワードを入力し、ログインを クリック。

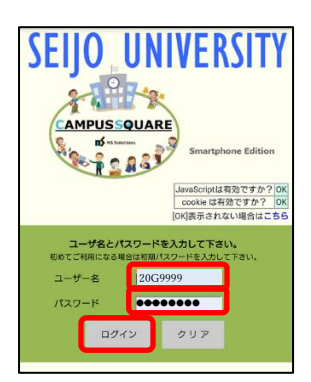

- ユーザ名:学籍番号(英字大文字) **例) 19G9999**
- パスワード:CampusSquare で設定したパスワード
- 3. 「学生カルテ」→「メール受信設定」をクリ ック。

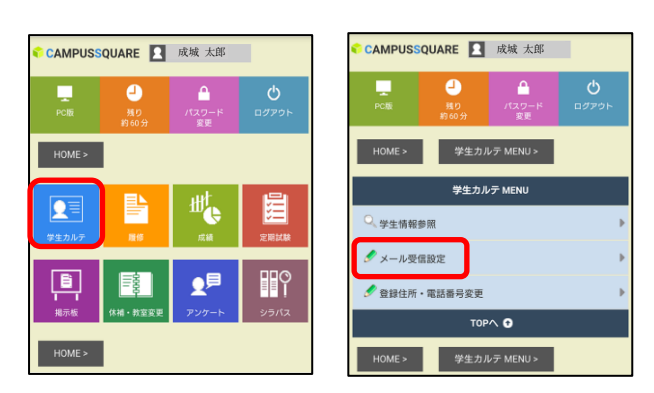

4. 「PC メールアドレス」もしくは「携帯メールア ドレス」に普段よく利用するメールアドレスを入 力し、「登録」をクリック。

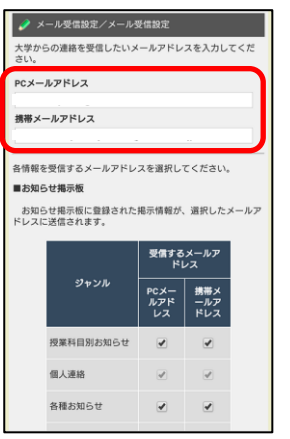

注意)以下のメールアドレスは登録ができません。

- ・アドレスが、.(ピリオド)で始まる
- ・@(アットマーク)の直前が .(ピリオド)

・アドレスに ...(ピリオド)が連続

5. 登録したメールアドレスに登録完了メールが届 いているか確認。

※メールが届かない場合は、迷惑メールフォルダに保存さ れていないか、迷惑メールフィルタが設定されていないか 確認してください。

6. 「ログアウト」をクリック。

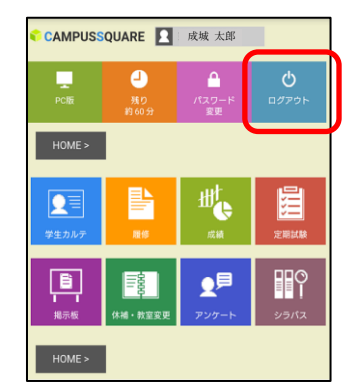

以上で CampusSquare メールアドレス登録確認は完 了です。